## **User Guide**

#### Purpose of the Document

This document will explain how to apply for "Land Essentiality Certificate" on Single Window Portal in a language non-technical person can understand.

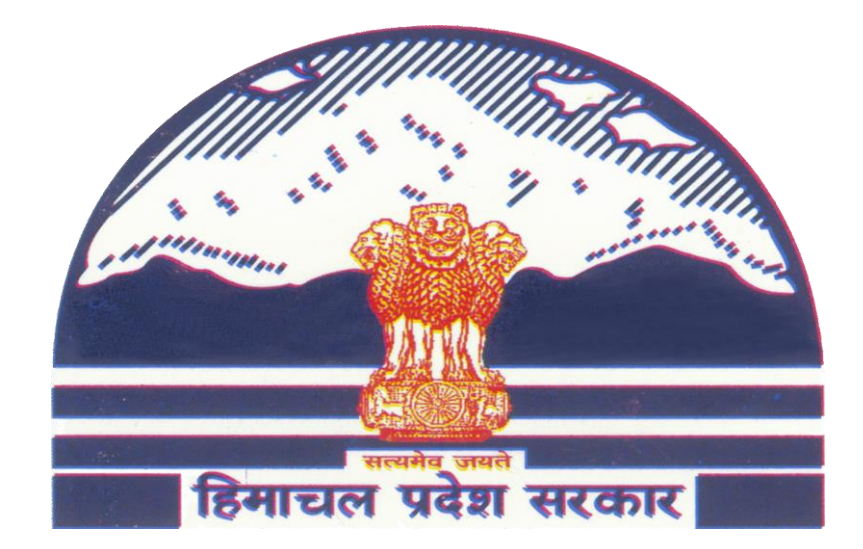

# **Land Essentiality** Certificate **Through Single Window**

## **Contents**

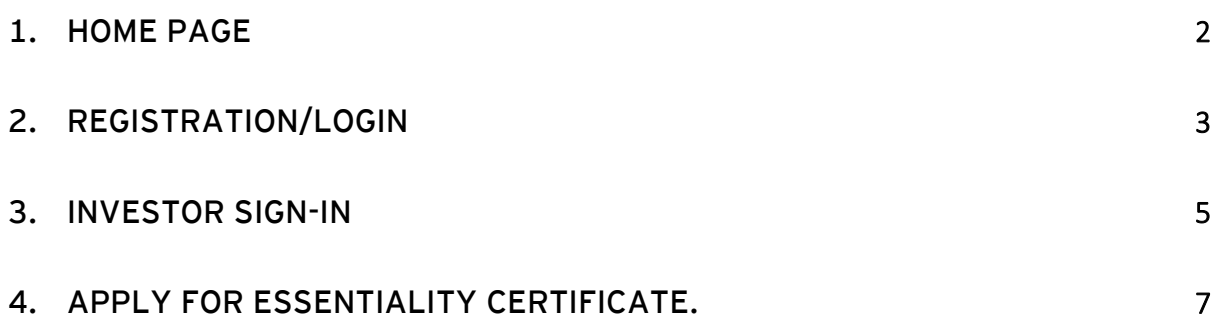

## **1. Home Page**

**Department of Industries, Himachal Pradesh has launched the "Land Essentiality Certificate" for setting up of Industry on Private Land or Govt. Essentiality certificate is required for Investors who needs Land, which falls outside the Industrial Area. This guide gives step by step instructions for online application of Land Essentiality Certificate" without any physical touch point. User will download the final digitally signed certificate from Single Window portal.**

#### **Website URL: <http://emerginghimachal.hp.gov.in/>**

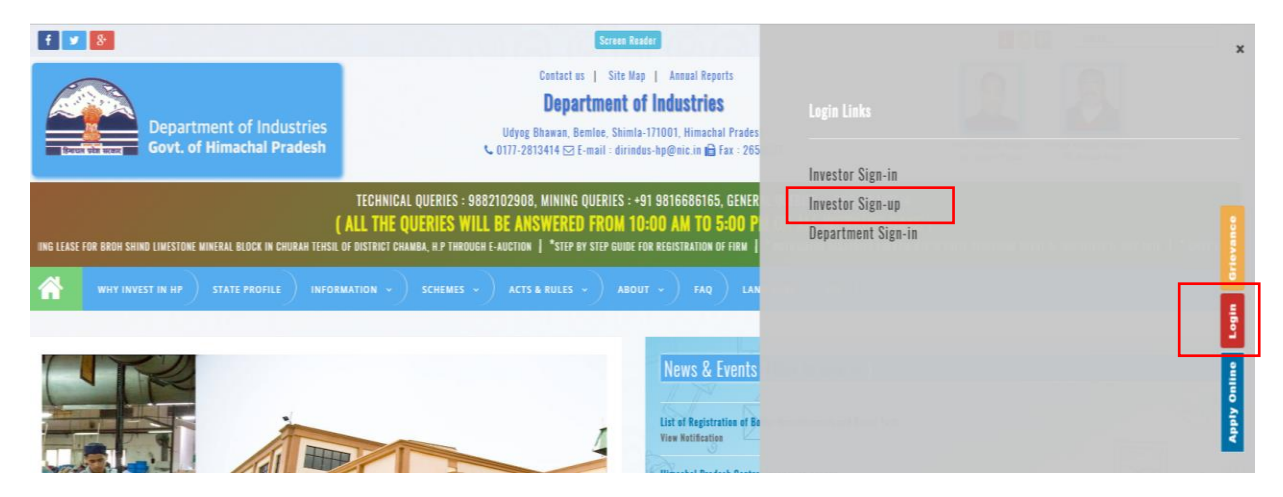

#### **Click on "Login" button on right hand side of the screen.**

**Click on "Investor Sign-up" button if not already registered.** 

## **2. Registration/Login**

- **1. To register click on "Investor Sign-up" button.**
- **2. Click on "Register" button on next screen.**

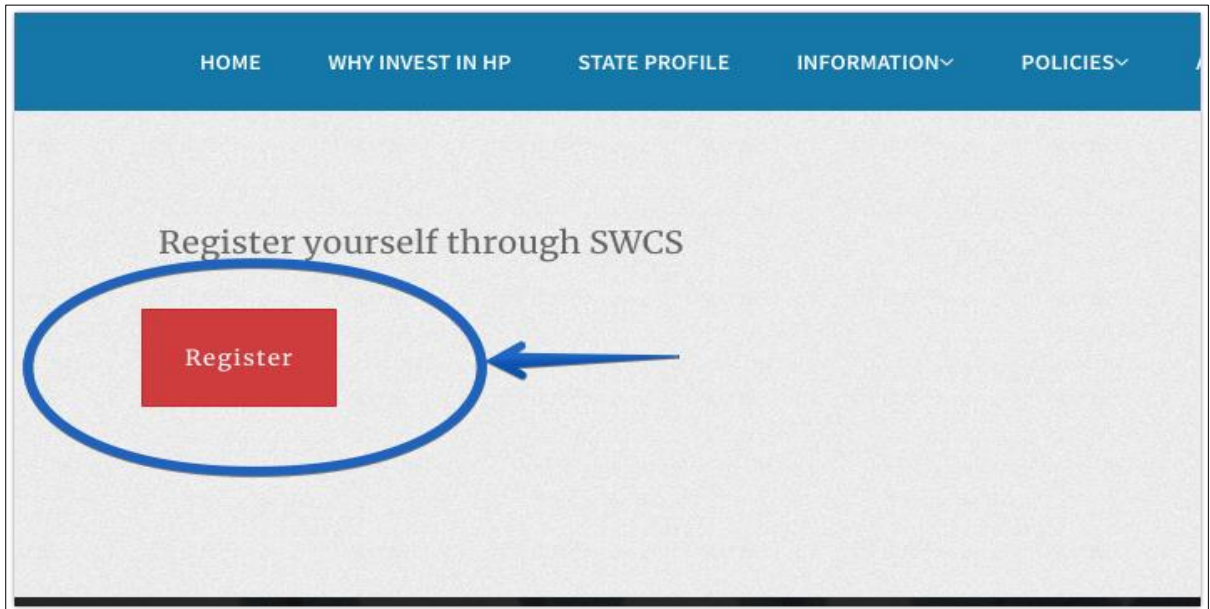

**3. Fill all the requisite details. After submission of details click on "Register" button as highlighted below.**

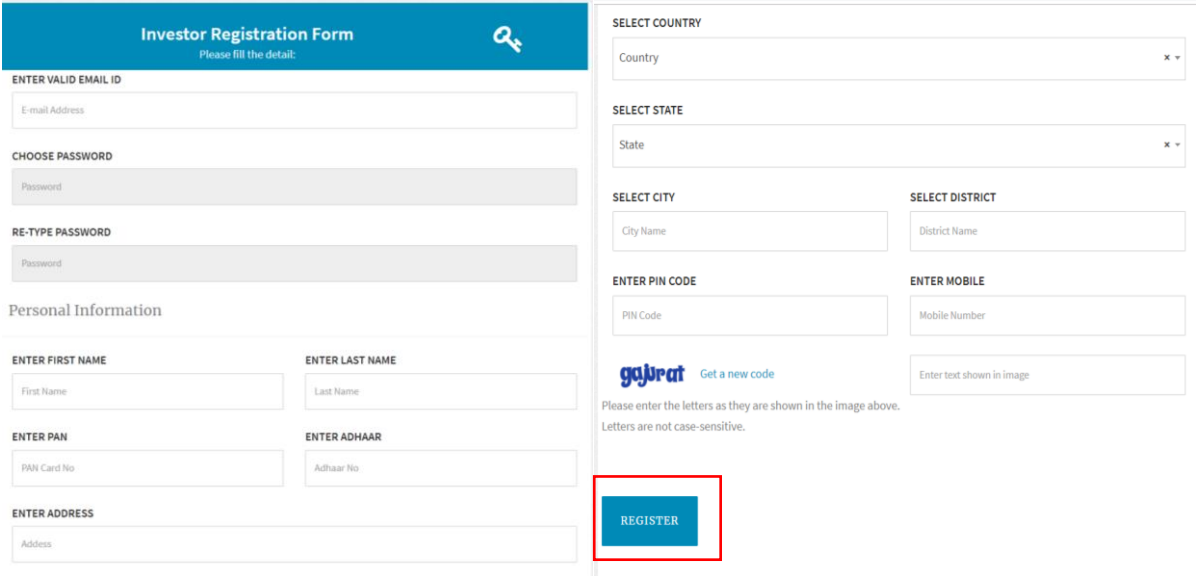

**4. User will receive "One Time Password" on mentioned mobile number.**

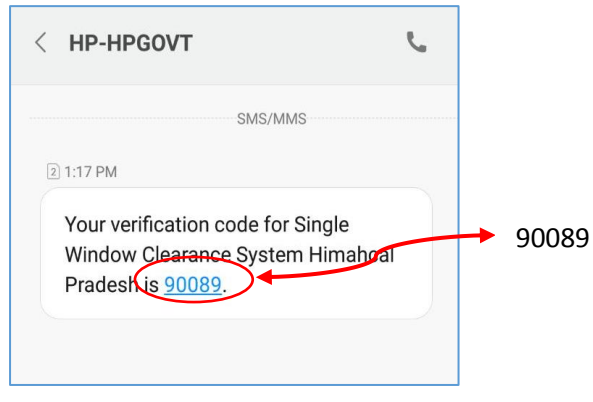

**5. User need to enter this OTP in next screen and click on Verify OTP.**

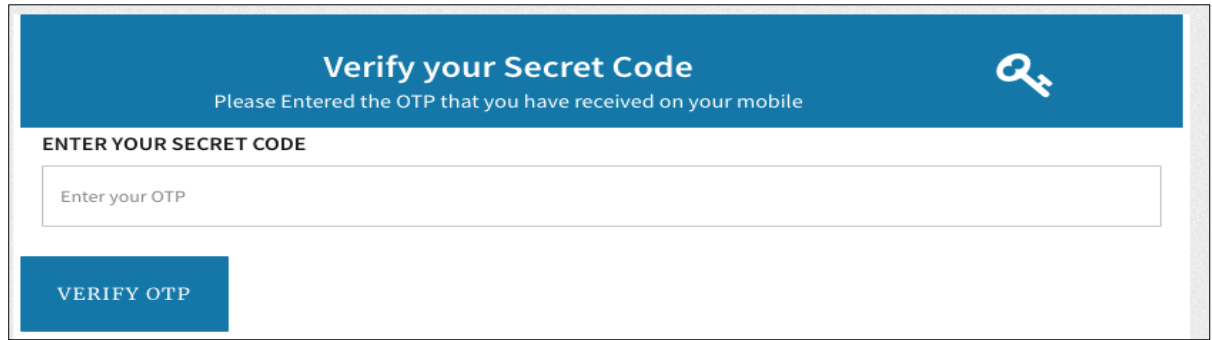

**6. After successful verification of OTP, an activation link is sent to the registered email id. Click on "**Activate Account" **in order to activate Single Window Account.**

Please Activate Your Account in order to Login into Single Window Clearance System.

**Activate Account** 

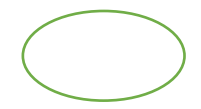

## **3. Investor Sign-in**

**1. Visit the website by following the link <http://emerginghimachal.hp.gov.in/>**

**Click on "Login" button on right hand side of the screen and then choose "Investor Sign-in" Option.**

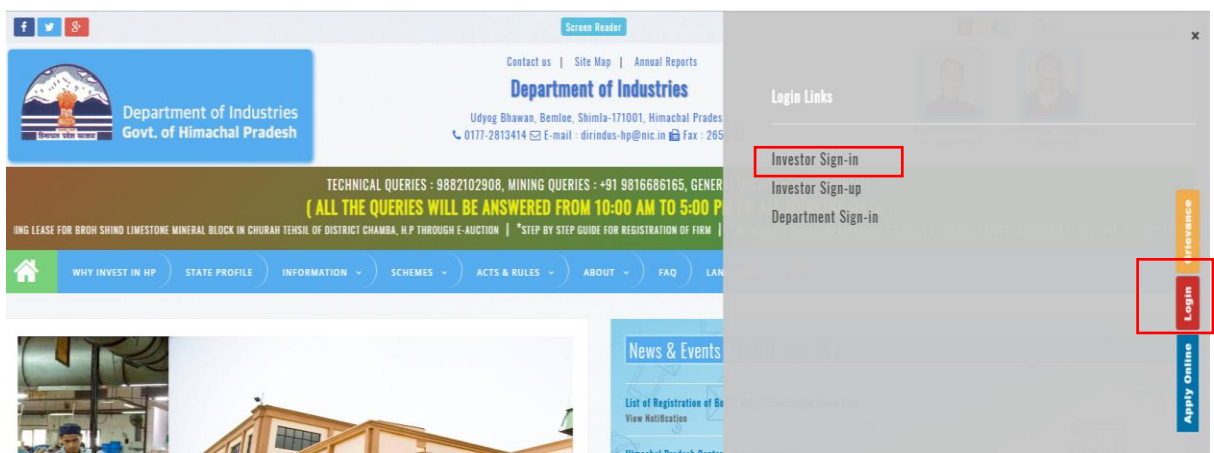

**2. Click on "Login" to proceed to login screen.**

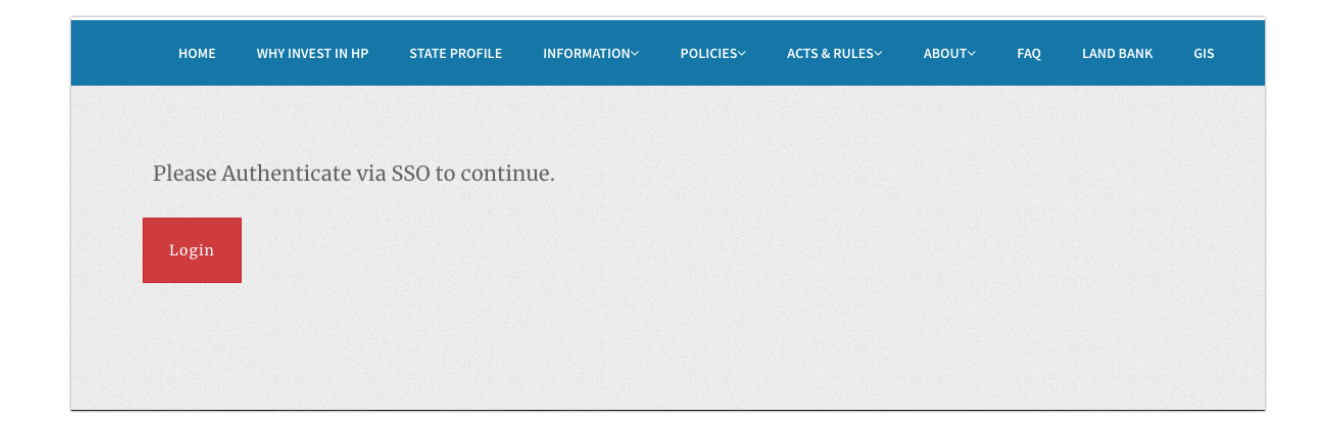

**3. Enter IUID/Email ID and** *Password & Captcha Code (displaying in the image)* **on the following screen and click on "LOG IN".**

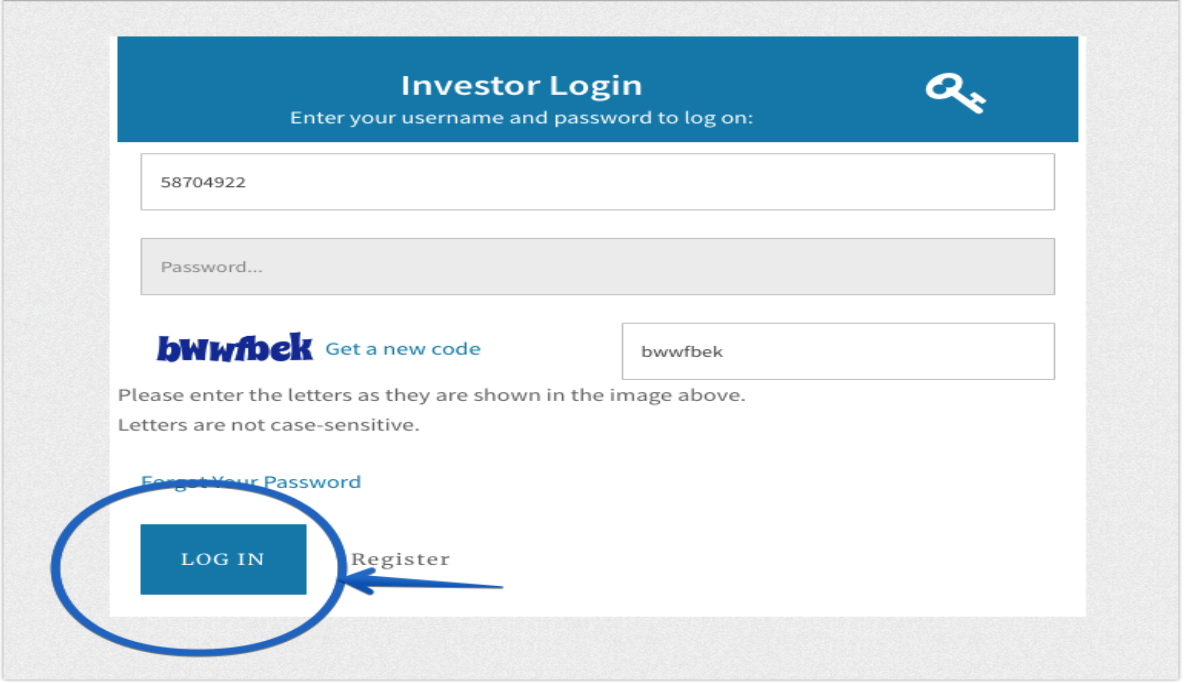

**IUID is "Unique Investor Identification Number" which is sent to the registered mobile number and Email ID after Successful Registration.**

## **4. Apply for Essentiality Certificate.**

**1. After Successful Login to the website, User dashboard will be appear on Investors screen. "Incomplete applications" will show the applications not completed by the applicant, "Pending applications" will show the applications pending with the department for approval, "Approved applications" will show approved applications of the investor and "Rejected applications" will show applications rejected by the department.**

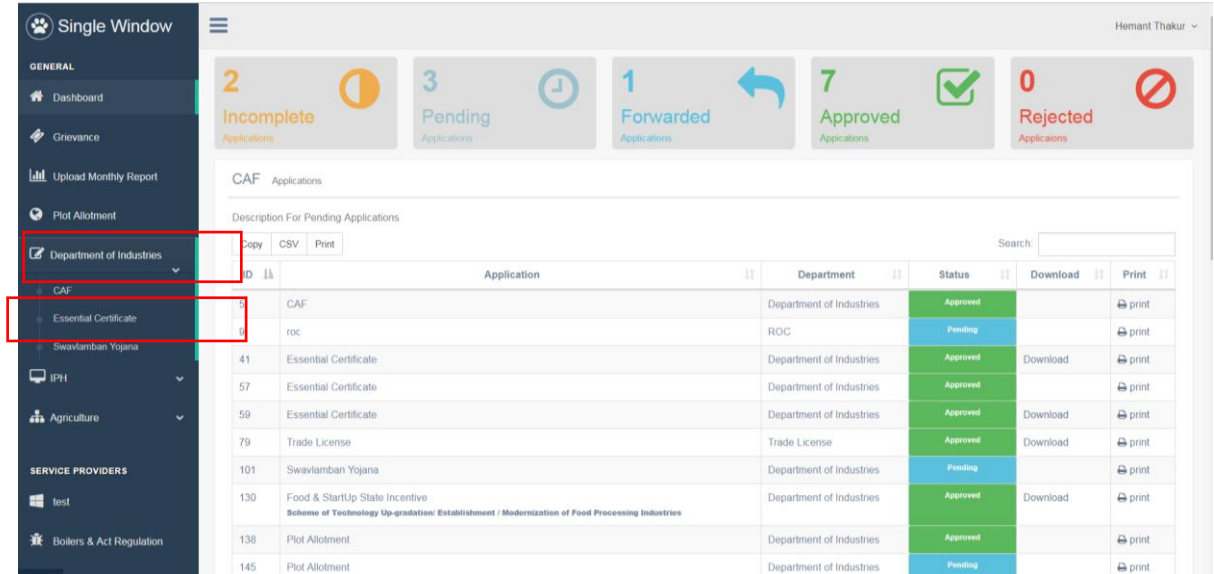

**2. Click on "Department of Industries" in the left panel of the screen and then Click on "Essentiality Certificate". Select your approved "Common Application form" from the dropdown list. In case don't have the CAF approval in the system select "Proceed without CAF".**

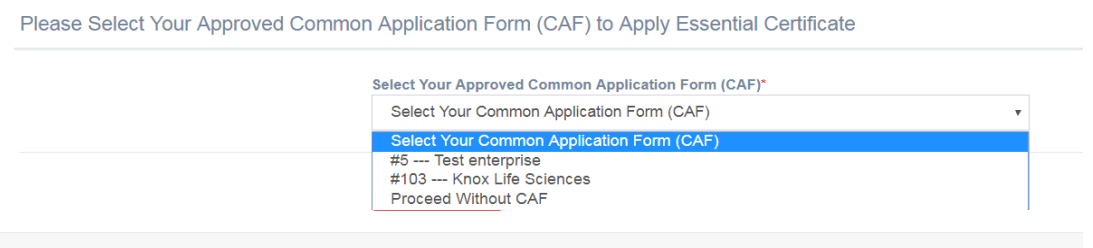

**3. In case of "Proceed without CAF", Enter details into the corresponding fields. Fields marked with \* are mandatory and cannot be left blank. Click on "Save & Next" to proceed to next step.**

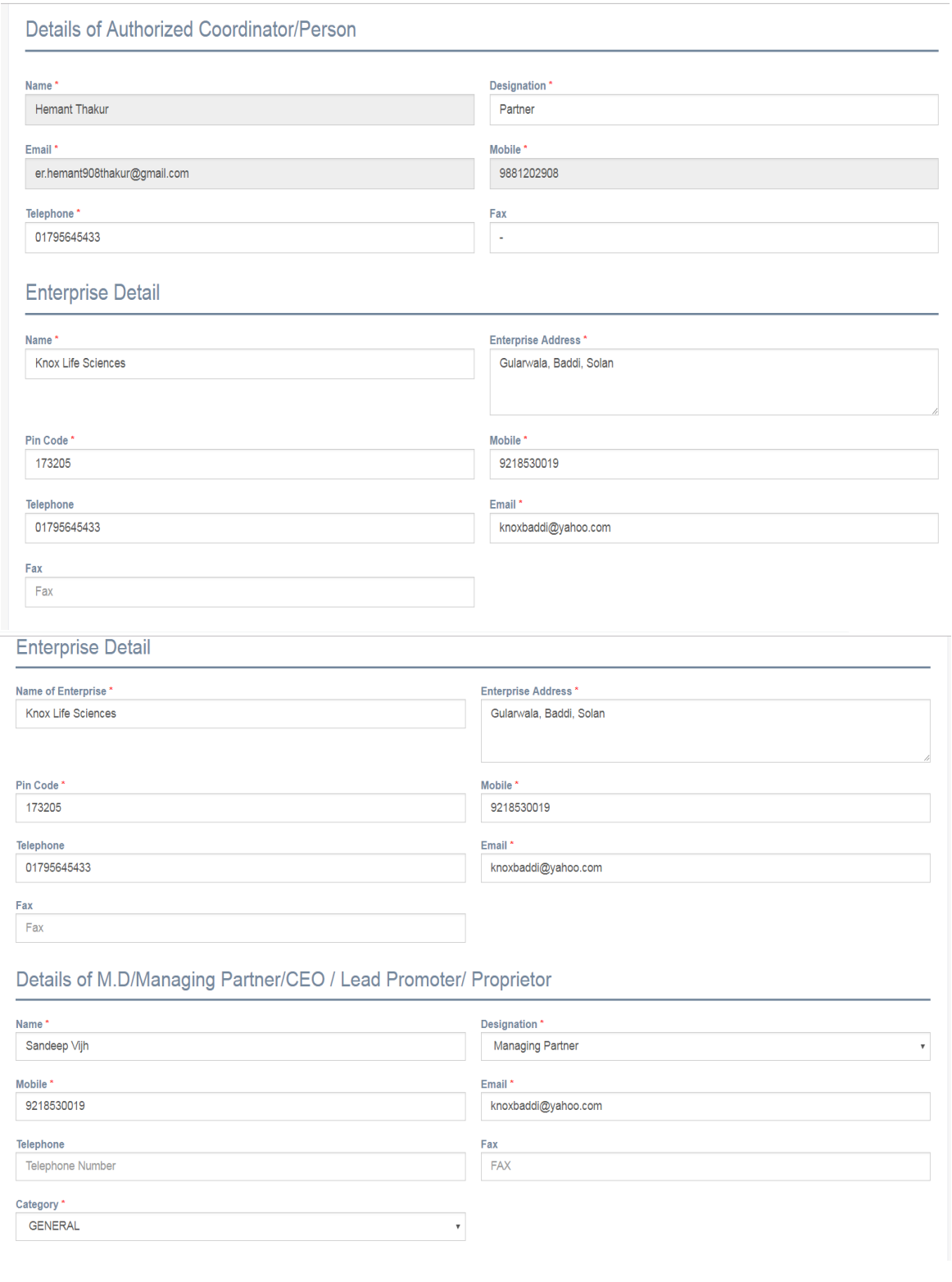

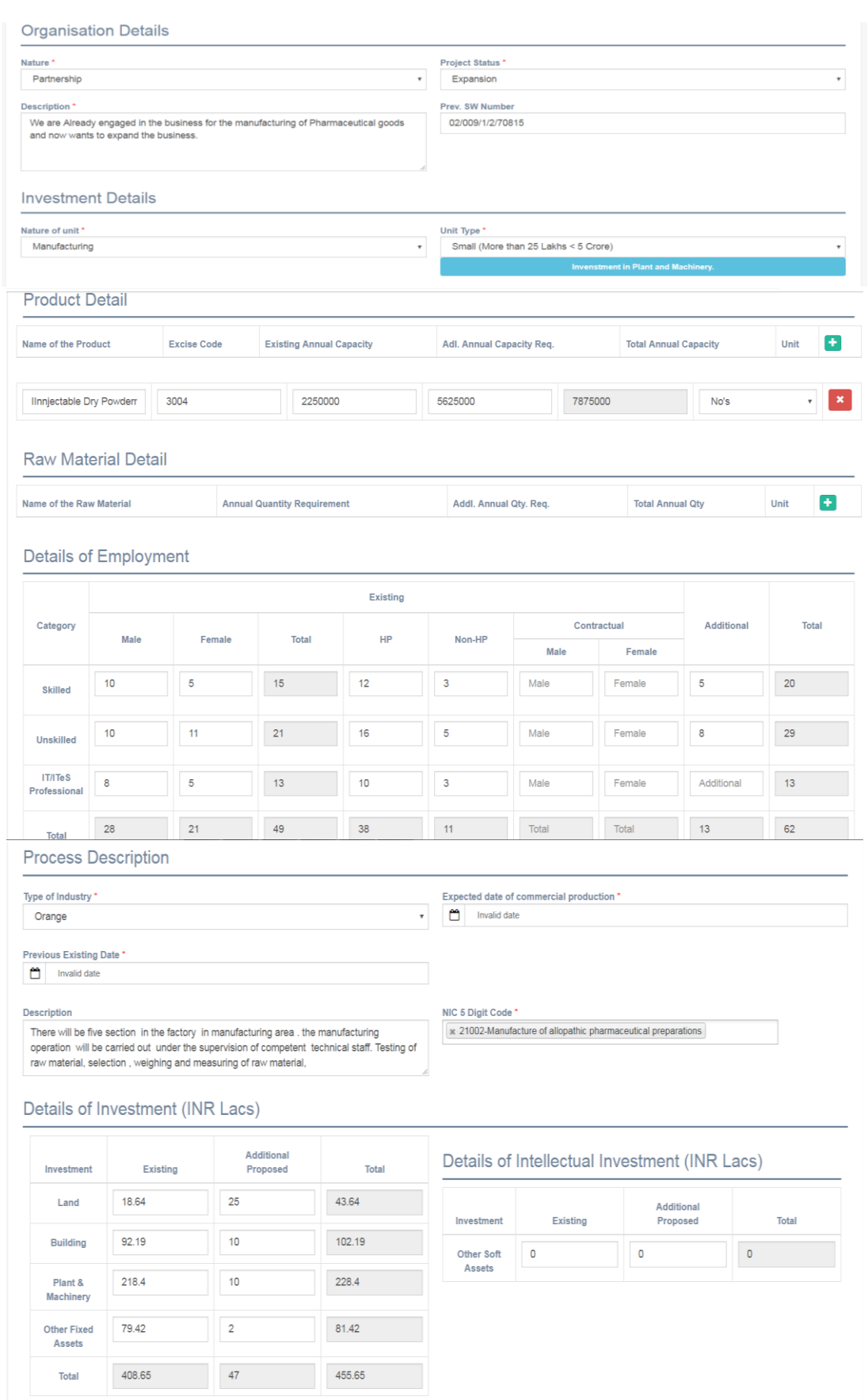

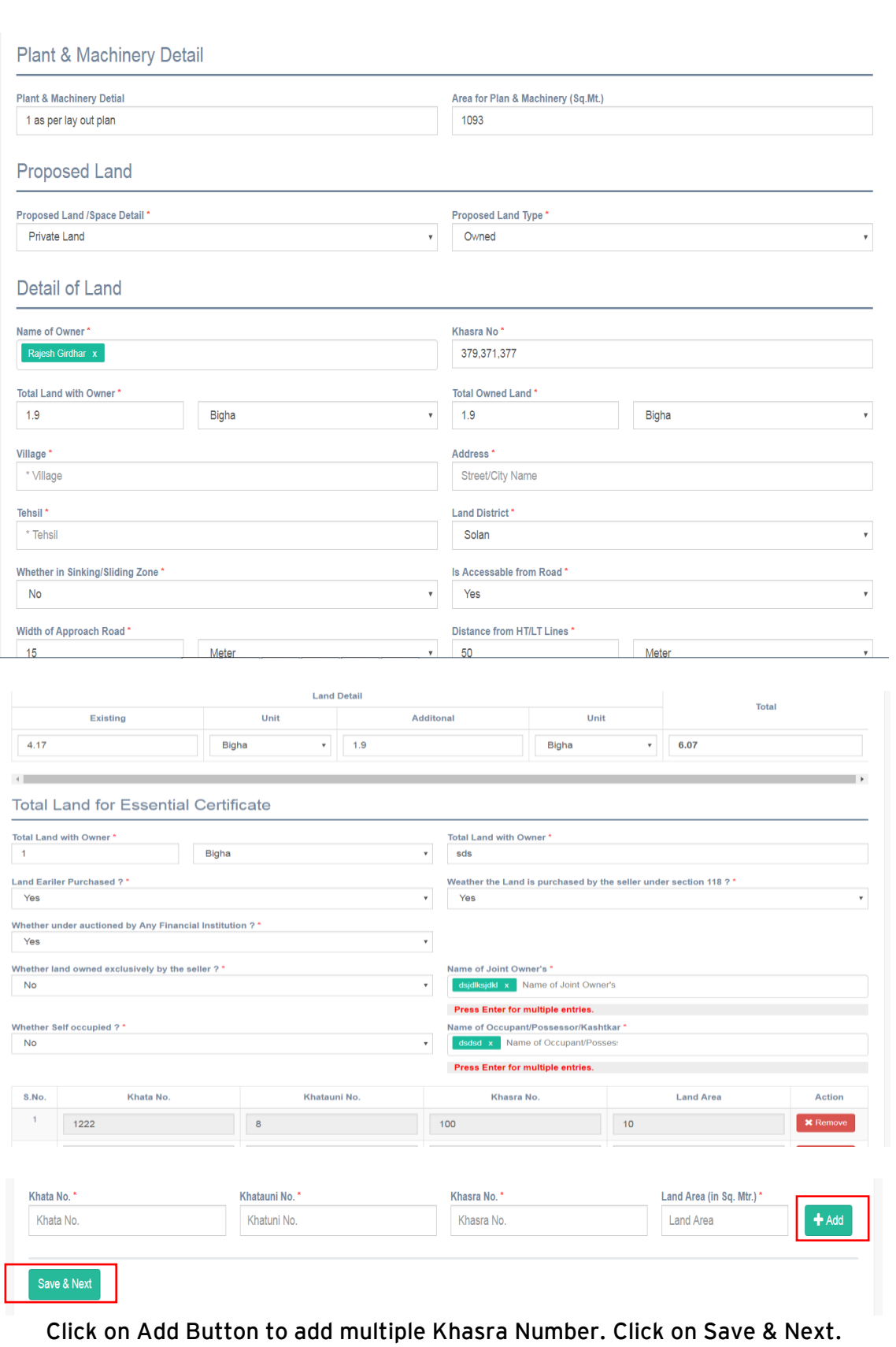

**4. The next step will ask to upload the documents. Click on "Select File" to select respective documents and then click on "Upload" to upload the documents. The documents marked with \* are mandatory. The type of soft copy of document should be same as mentioned under 'File Type'.** 

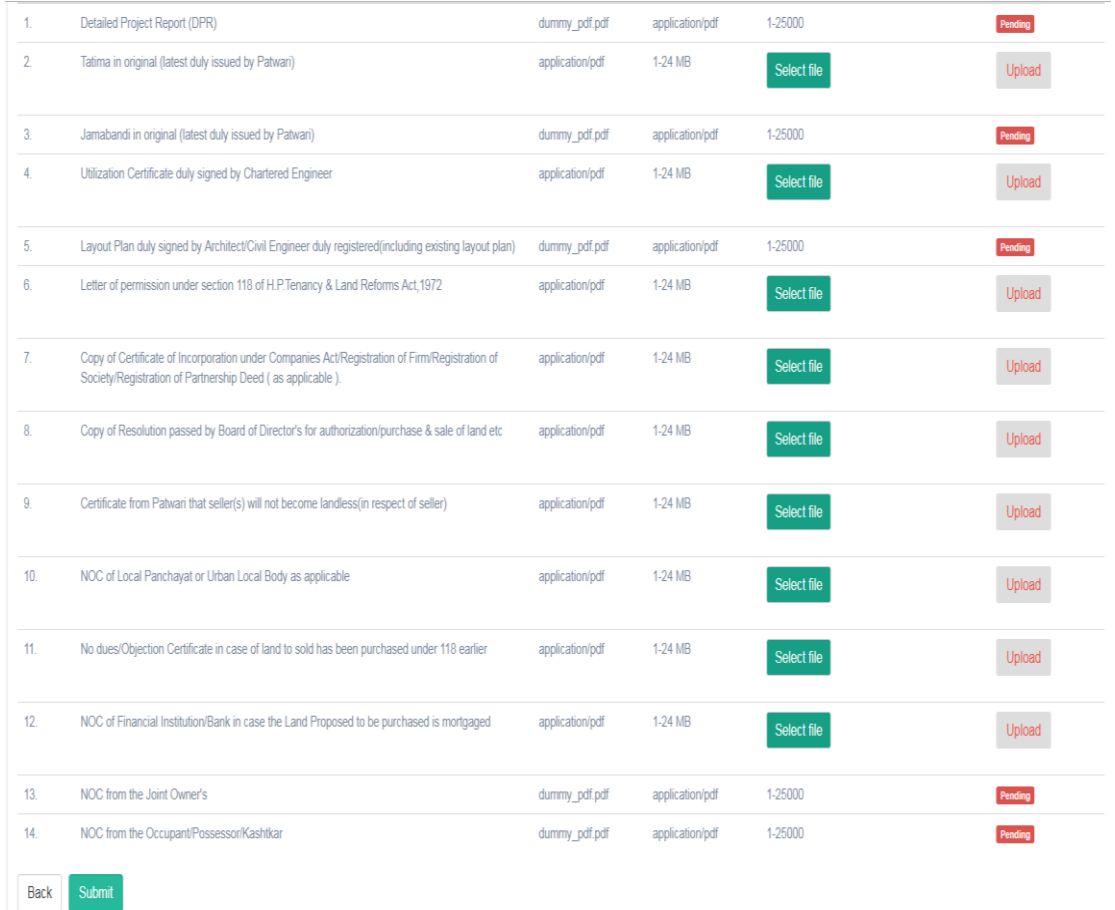

**Please upload the documents one by one. And click on Submit button.**

**5. Click on checkbox to select "I accept" to accept the declaration and submit the application.**

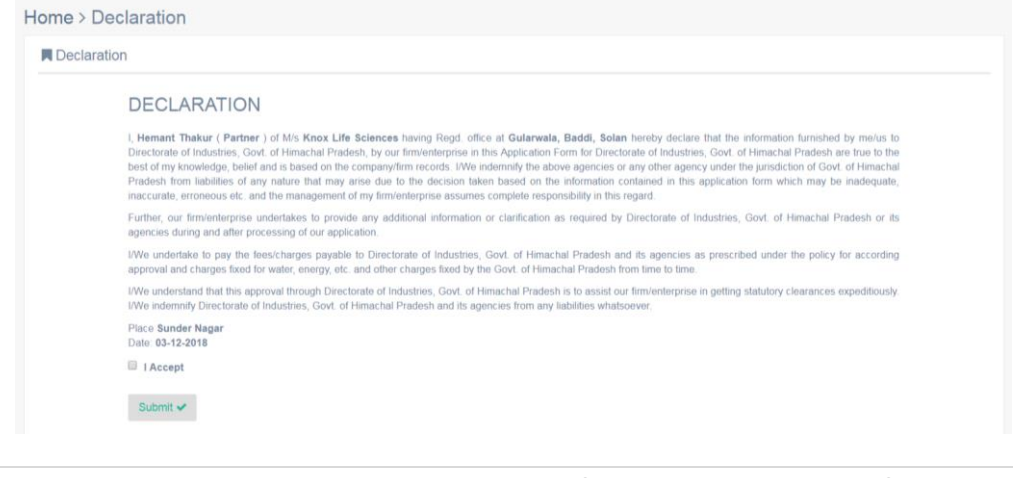

**11** | P a g e User Guide for Land Essentiality Certificate

**6. The submitted application will be seen on Investors' dashboard with the Pending status.** 

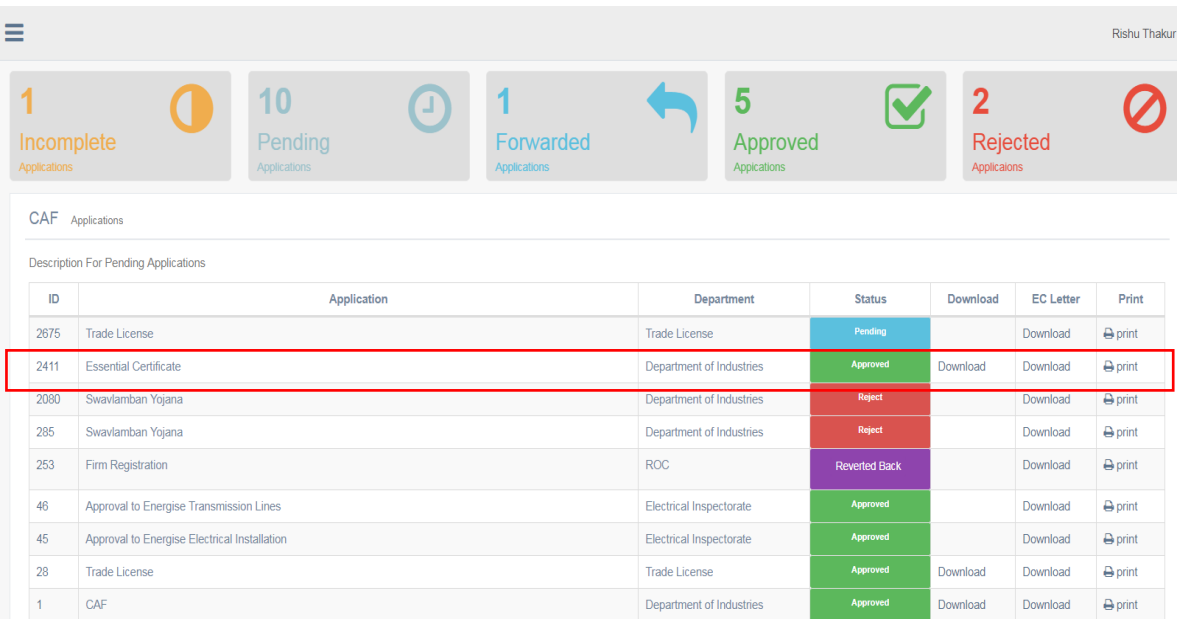

**7. Click on Application ID (2411) as mentioned in screenshot to check the detailed real time status Monitoring.**

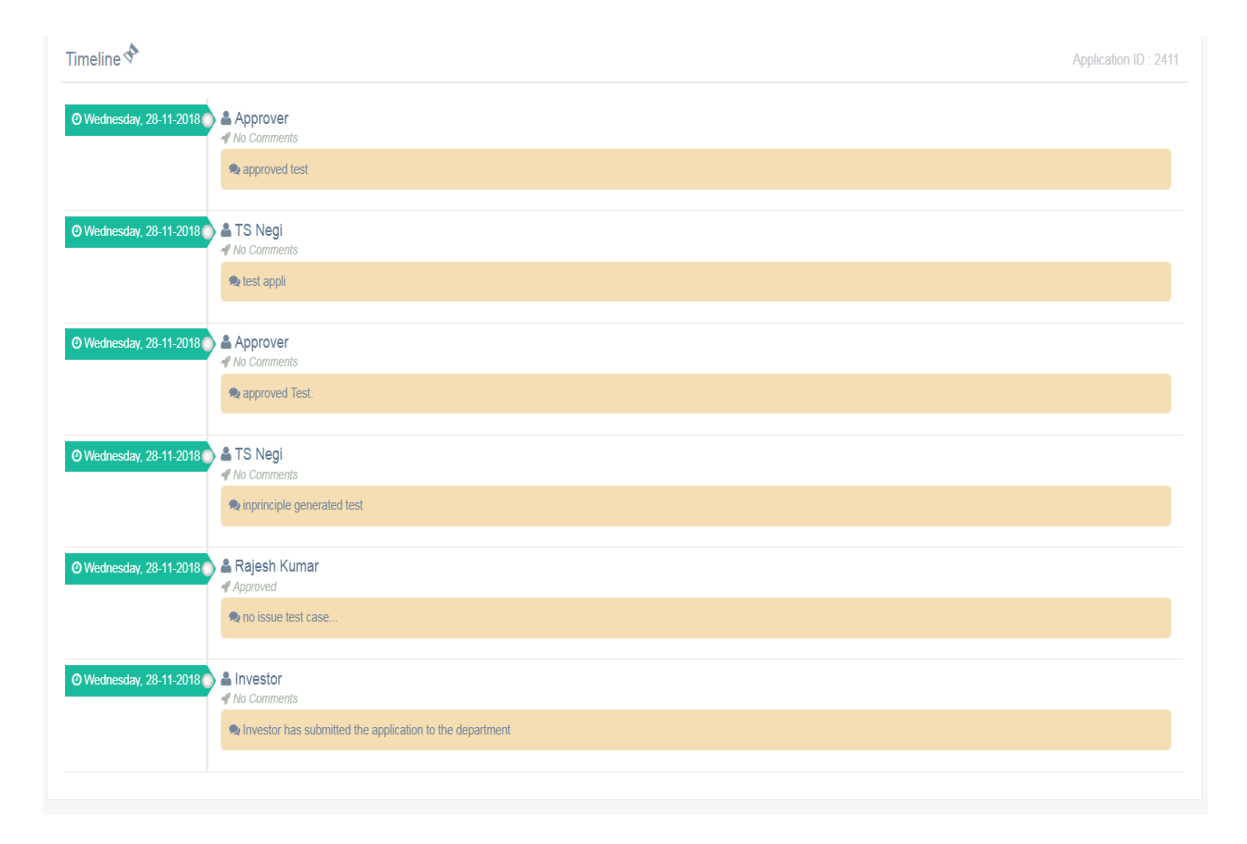

**12** | P a g e User Guide for Land Essentiality Certificate

**8. Once the Application get approved. Click on Download button in order to download the signed EC letter.**

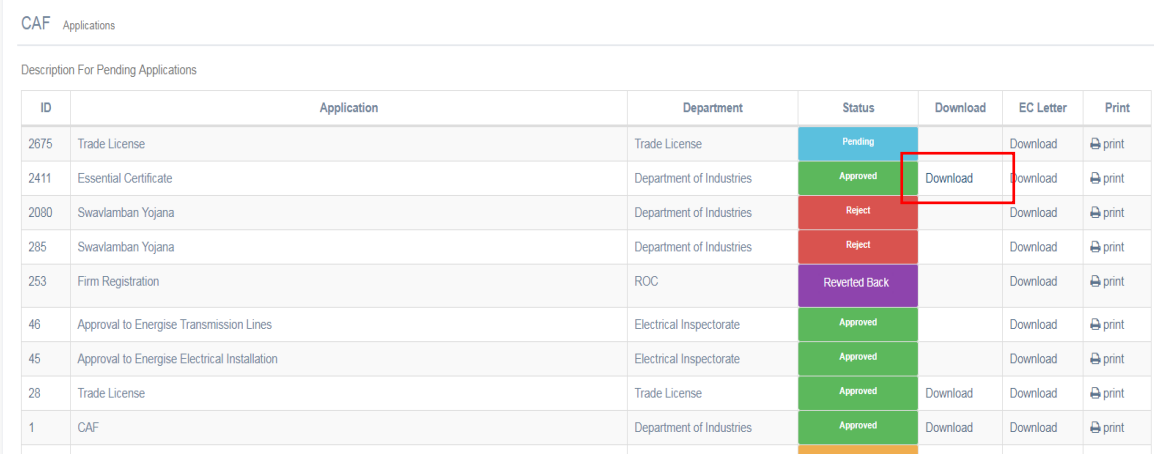

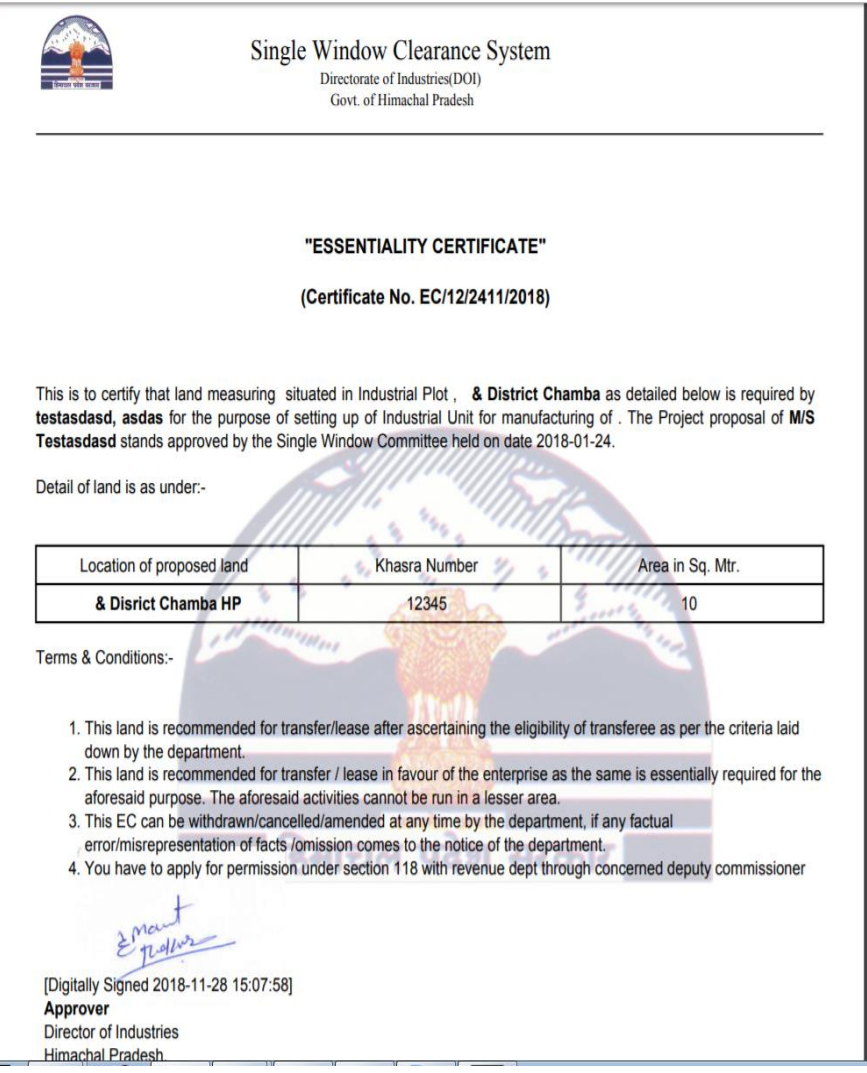

**Final Sample Essentiality Certificate Letter.**